# <span id="page-0-0"></span>**Guide d'installation PG5 V 2.0**

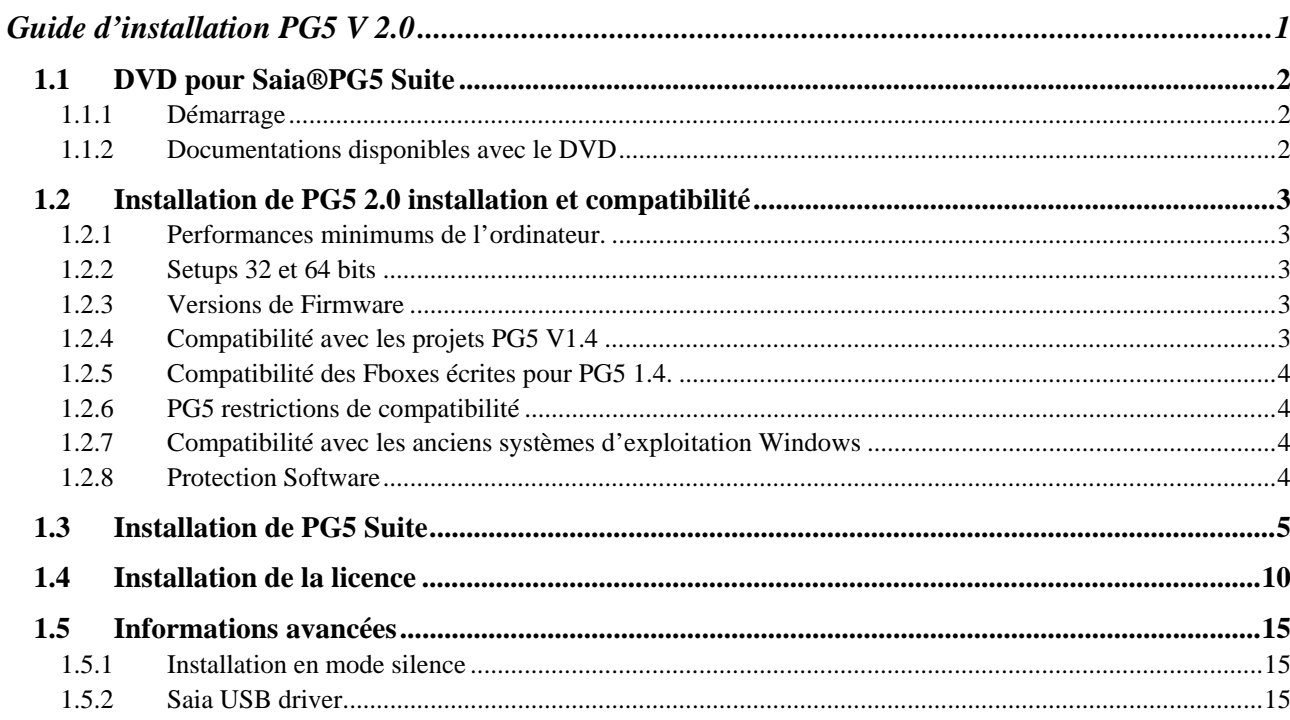

## <span id="page-1-0"></span>**1.1 DVD pour Saia®PG5 Suite**

Numéro d' article: 4717 48820

## <span id="page-1-1"></span>**1.1.1 Démarrage**

Insérer le DVD d'installation dans le lecteur de l'ordinateur et se référer aux pages de navigation. Choisir le programme à installer:

**Saia®PG5 Suite. Saia®xx7 Suite. Saia®Stand Alone.**

## <span id="page-1-2"></span>**1.1.2 Documentations disponibles avec le DVD**

La documentation peut être consulté directement sur le DVD avec le lien sur les manuels ou directement sur la toile : [http://www.sbc-support.ch](http://www.sbc-support.ch/)

## <span id="page-2-0"></span>**1.2 Installation de PG5 2.0 installation et compatibilité**

## <span id="page-2-1"></span>**1.2.1 Performances minimums de l'ordinateur.**

Windows XP, Vista 32/64 bits and Windows 7 32/64 bits.

Microsoft .Net 2.0 doit être installé sur les systèmes d'exploitation Windows XP. Disponible sur le disque d'installation : DVD:\Windows\ dotnetfx\_2\_0.exe

Pour de meilleures performances, nous recommandons d'installer PG5 2.0 sur un ordinateur avec un processeur Pentium 2 GHz ou 1,6 GHz Dual Core et une mémoire RAM minimum de 1 GB. L'installation du software nécessite un espace disque dure de 100 MB environ.

**Note:** Il est possible d'installer PG5 2.0 sur Windows Server 2003 et Windows Server 2008, mais nous ne donnons aucune garantie concernant la fonctionnalité car nous n'avons pas fait de tests avec ces versions.

## <span id="page-2-2"></span>**1.2.2 Setups 32 et 64 bits**

Selon le système d'exploitation, 32 ou 64 bits, l'installeur est indexé avec x32 ou x64. Exemple: Setup PG5 Suite V2.0 x32.exe, Setup PG5 Suite V2.0 x64.exe.

Les installeurs sans index sont supportés avec tous les systèmes d'exploitation, 32 et 64 bits. Exemple: "Setup Web Editor V2.0.exe"

## <span id="page-2-3"></span>**1.2.3 Versions de Firmware**

Afin d'exploiter au mieux les fonctionnalités du PG5, il est nécessaire d'utiliser les dernières versions de firmware. Les versions actuelles des firmwares se trouvent sur [http://www.sbc](http://www.sbc-support.ch/)[support.ch](http://www.sbc-support.ch/) ou sur le DVD:\ Firmwares files.

## <span id="page-2-4"></span>**1.2.4 Compatibilité avec les projets PG5 V1.4**

Les projets PG5 V1.4 sont compatibles avec PG5 V2.0, mais pas l'inverse. Une fois que le projet à été ouvert et convertit avec le PG5 V 2.0, il n'est plus possible de l'ouvrir à nouveau avec la précédente version. (Les fichiers sont convertis au nouveau format).

Nous recommandons d'utiliser des répertoires de projets différents pour chaque version de PG5 et de ne pas les mélanger. Les projets réalisés avec la version PG5 V 1.4 doivent être importés ou restaurés pour réaliser la conversion ainsi qu'une copie du projet.

Saia-Burgess a pris toutes les précautions pour garantir la compatibilité entre les projets PG5 V1.4 et V2.0. Mais les anciens projets réalisés avec PG5 1.3, PG4 ou PG3 n'ont pas été complètement testés. Si certains projets doivent être importés à partir de ces anciennes versions de software, nous suggerons de faire l'essai. Si des erreurs se produisent lors de la conversion ou du build après l'importation, il est toujours possible d'importer les projets dans la version PG5 V1.4 puis vers la version V2.0.

## <span id="page-3-0"></span>**1.2.5 Compatibilité des Fboxes écrites pour PG5 1.4.**

Les librairies de Fboxes ont été modifiée avec un nouveau format de fichier: extension pour les fichiers lin, nouvelle convention pour le support des fichiers dépendant de la langue, nouveau format pour les aides (.chm).

Toutes les librairies Saia-Burgess Controls installées avec le PG5 V 2.0 sont mises à jours avec le nouveau format et compatibles avec les projets de la précédente version. Même les anciennes librairies comme Heavac Dialog et Room Controller V10 ont été mise à jour.

Les librairies écrites par nos utilisateurs pour une version précédente de PG5 V 2.0 peuvent être converties par leurs auteurs ou leurs utilisateurs de trois manières différentes.

Les nouveaux gestionnaires de librairies disponibles dans le Saia Project Manager offre un nouveau bouton "Library Converter" pour importer et mettre à jour les librairies de Fboxes délivrées pour la précédente version.

Si la librairie de Fbox à convertir est installée sur le disque dure, le FBox Builder peut importer et mettre à jour la librairie dans un nouveau projet et créer un installeur pour PG5 V 2.0 (Ouvrir le Fbox Builder, menu "Import, Family …", sélectionner le répertoire ou se trouve les Fboxes et construire l'installeur PG5V2.0). Remarque une licence est nécessaire pour supporter le Fbox Builder.

Pour l'auteur de la librairie, les projets Fbox Builder écrits avec la version V 1.4 sont compatibles avec le Fbox Builder V 2.0. La nouvelle version du Fbox Builder permet de créer les installeurs de librairies selon le format PG5 V 1.4 et PG5 V 2.0 à partir du même projet. ( Voir les propriétés du projet).

## <span id="page-3-1"></span>**1.2.6 PG5 restrictions de compatibilité**

Les fonctionalités suivantes ne sont plus supportées avec PG5 V 2.0:

- PCD4 et PCD6 devices.
- S-Net pour les I/O PCD1
- S-Net Configurator pour Profibus FMS.

Si quelques projets avec ces anciens produits doivent encore être entretenus, PG5 V 1.4 et V 2.0 peuvent être installés sur le même ordinateur pour entretenir les anciens projets avec PG5 V 1.4 et utiliser PG5 V 2.0 pour les nouveaux projets ainsi que tous ceux qui peuvent être importés.

## <span id="page-3-2"></span>**1.2.7 Compatibilité avec les anciens systèmes d'exploitation Windows**

PG5 2.0 ne fonctionne pas avec les systèmes d'exploitation: Windows 95, 98, ME and NT.

### <span id="page-3-3"></span>**1.2.8 Protection Software**

PG5 2.0 nécessite un nouveau fichier USER.KEY de version V 2.0, la clé de version V 1.4 ne fonctionne pas. PG5 2.0 fonctionne 90 sans clé.

## <span id="page-4-0"></span>**1.3 Installation de PG5 Suite**

Pour installer PG5 Suite, vous devez posséder les privilèges window **Administrateur**, ce qui vous autorise à installer des programmes et modifier les registres Windows. Avant de commencer, fermez tous les programmes ouverts, puis lancer l'installation à partir du

navigateur ou du *DVD:\ PG5 Suite\Setup PG5 Suite V2.0.exe*

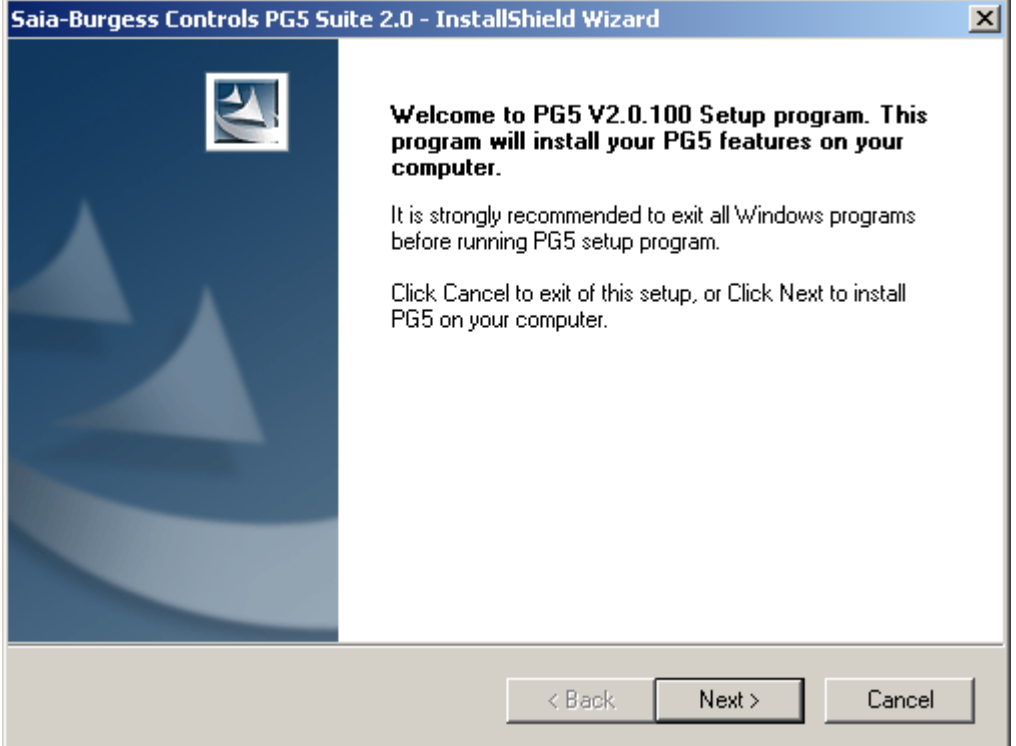

Dans la page de bien venue, sélectionner le bouton *Next* pour poursuivre.

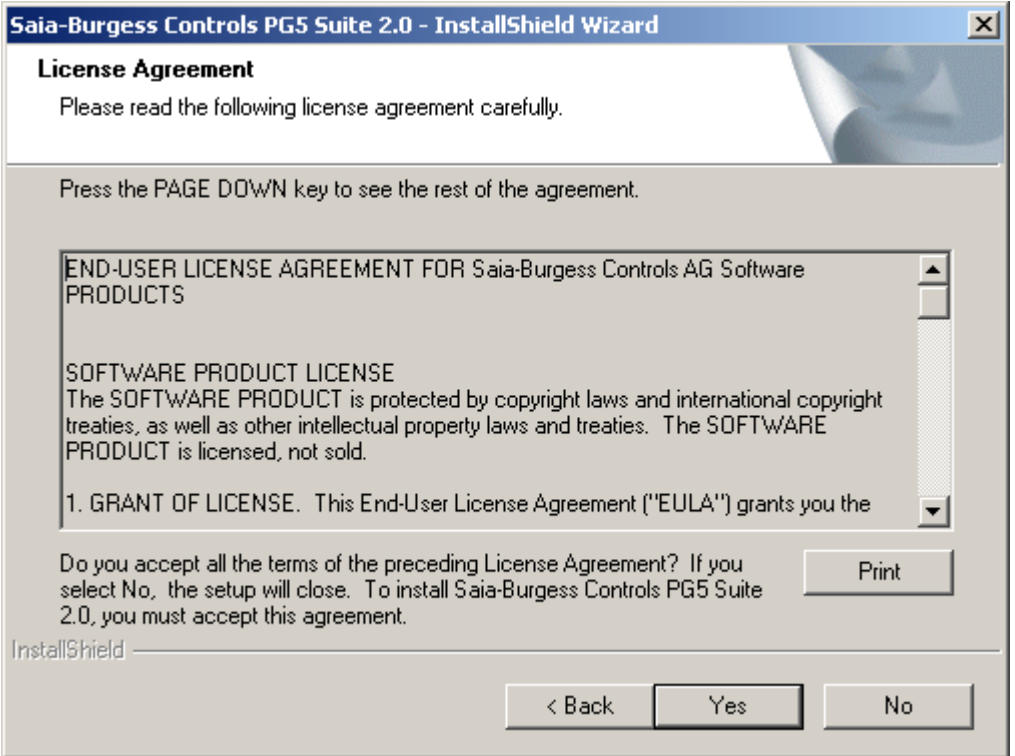

Lire le contrat de licence du logiciel, sélectionnez le bouton *Yes* pour confirmer votre accord et poursuivre l'installation.

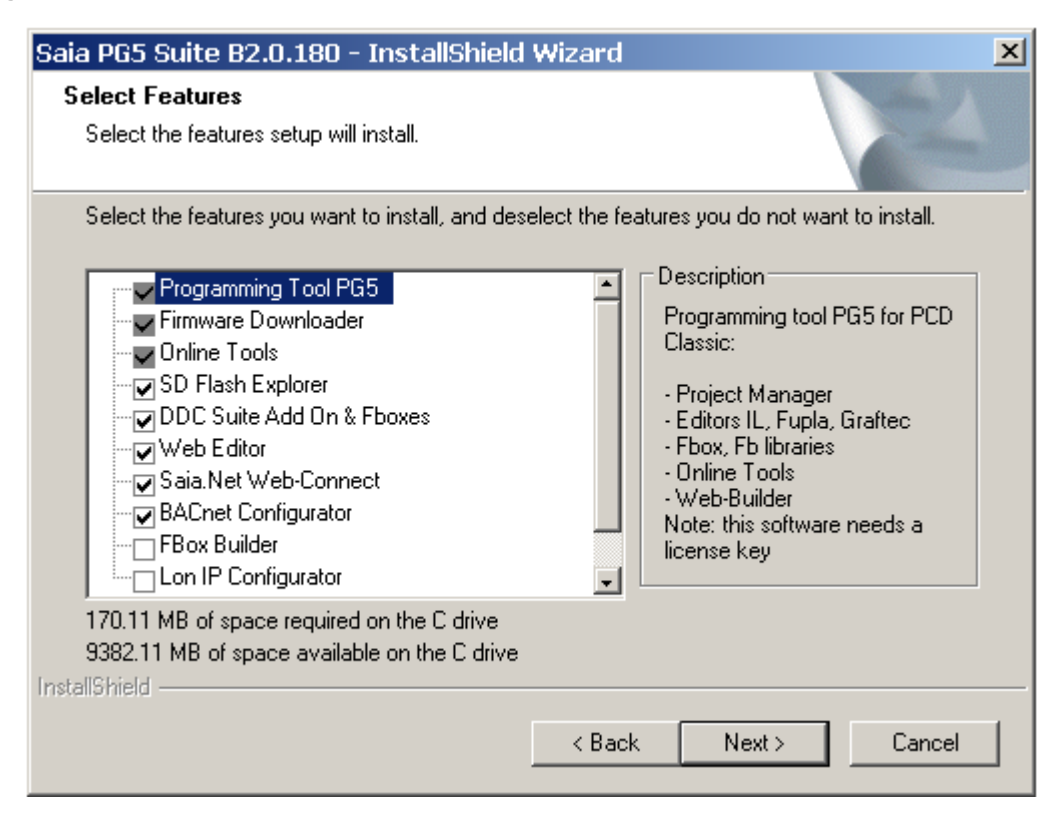

Ce dialogue permet de sélectionner les composants PG5 à installer:

#### **Programming Tool PG5**

Outil de programmation et de mise en service PG5 pour les PCD classic: gestionnaire de projets, éditeur IL, Fupla et Graftec, librairies de Fbox/FB. Ce software nécessite une license.

#### **Online Tools**

Outils d'entretien pour lire/écrire les informations des PCD classic sans installer l'outil de programmation PG5: firmware, configuration hardwares, programmes, données (R,F,T,C,..)

#### **HMI Editor**

Outil additionnel pour configurer les terminaux PCD7.D1xx/D2xx. Ce software nécessite une license.

#### **Web Editor**

Outil additionnel pour éditer les pages web du serveur PCD. Ce software nécessite une license.

#### **Web Builder**

Outil additionnel pour construire et charger les pages web dans le PCD.

#### **Saia.Net Web-Connect**

Pilote de communication pour l'explorateur internet. Supporte les protocols: Serial S-Bus, S-Bus modem, Ether-S-Bus, Profi-S-Bus, S-Bus USB, DK3964 (xx7)

#### **Can Configurator**

Outil additionnel pour configurer les réseaux CAN.

#### **Bacnet Configurator**

Outil additionnel pour configurer les réseaux Bacnet.

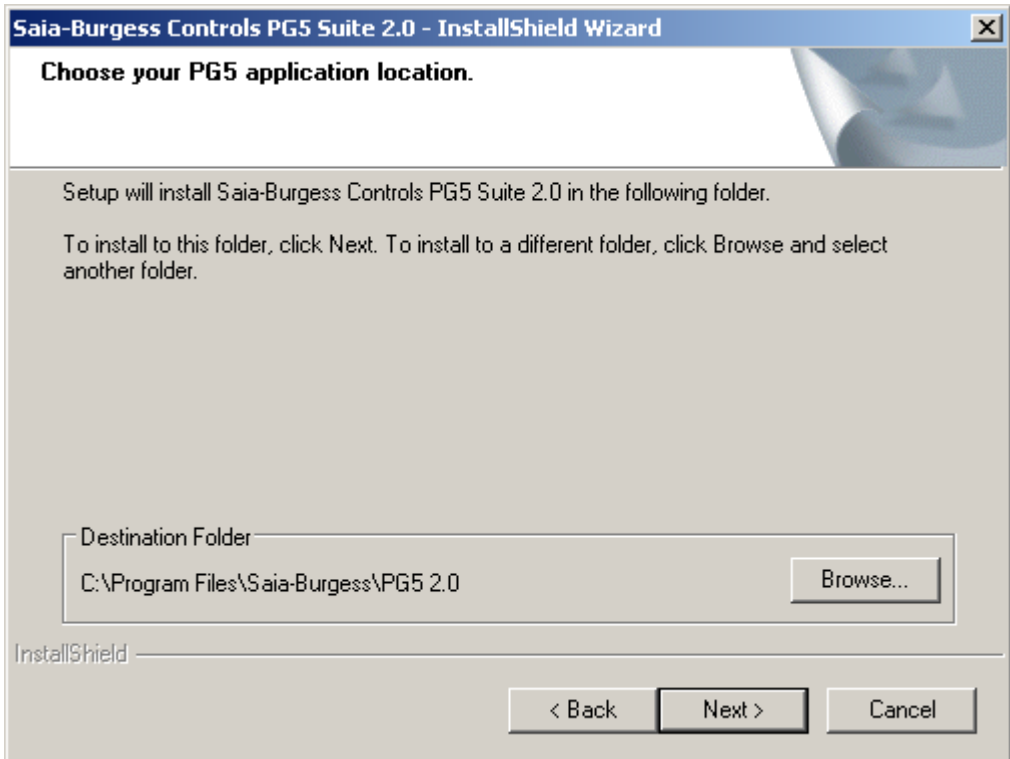

Ce dialogue permet de choisir le répertoire d'installation du software.

Par défaut, les programmes sont installés dans " *C:\Program Files\SAIA-Burgess\PG5 2.0* ". Pour le modifier, sélectionner le bouton *Browse***...**, choisir un nouveau chemin, puis sélectionner le bouton *Next >* pour continuer.

#### **Remarque :**

Les projets PG5 ainsi que les librairies , templates et les fichiers pour le S-Net sont sauvegardés par défaut dans le répertoire :

For Windows Vista: C:\Users\Public\ Saia-Burgess\PG5\_20 For Windows XP: C:\Documents and Settings\All Users\ Saia-Burgess\PG5\_20

Les configurations pour les différents éditeurs ne sont plus sauvegardés dans la registery windows mais dans le répertoire affecté à ce genre de données:

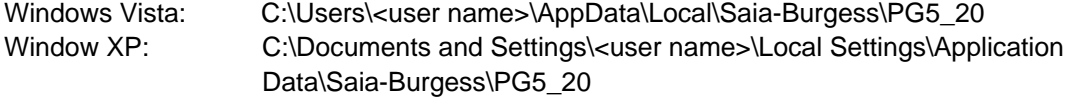

Les fichiers utilisées pour enregistrer les add on tools, les canaux de communications et la licence (USER.KEY) sont aussi sauvés le répertoire :

Windows Vista: C:\Users\Public\Saia-Burgess\PG5\_20\LocalDir Windows XP: C:\Documents and Settings\All Users\ Saia-Burgess\PG5\_20\LocalDir

Si nécessaire, le chemin à ces informations peut être modifié avec le menu Tools, Options du Project Manager PG5.

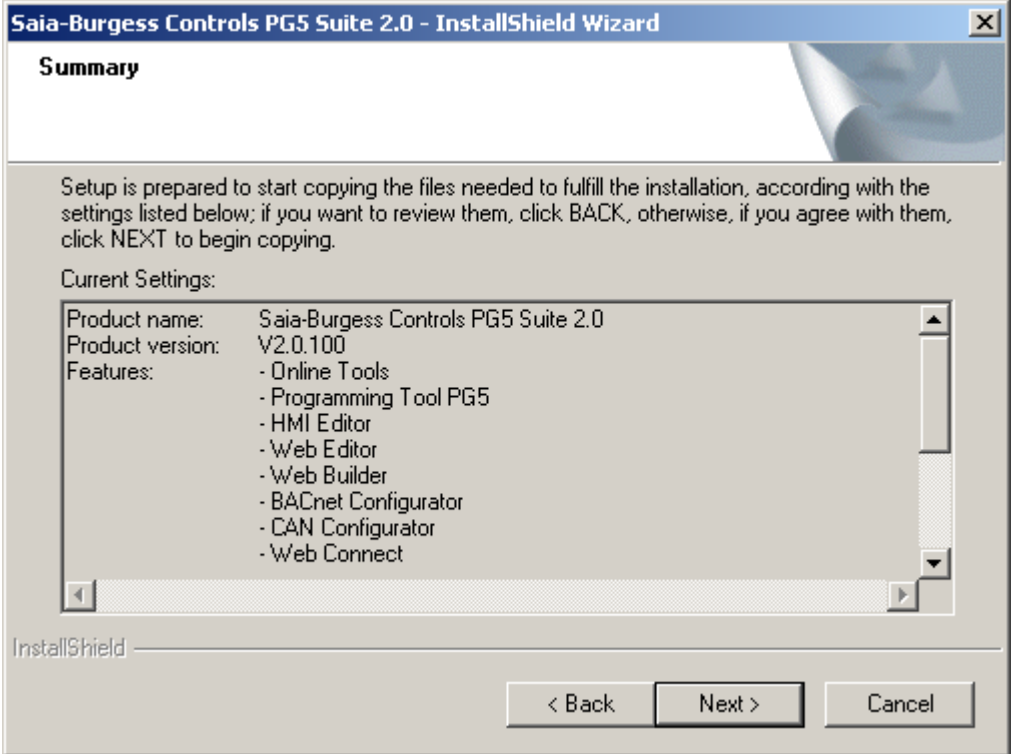

bouton *Next* >. Attention : cette action lance immédiatement l'installation. Pour revenir sur vos Ce dialogue permet de vérifier les différents paramètres d'installation, confirme z les avec le choix, sélectionner le bouton *< Back.* 

Le dialogue suivant permet de sélectionner la langue de votre choix pour les m anuels et les librairies:

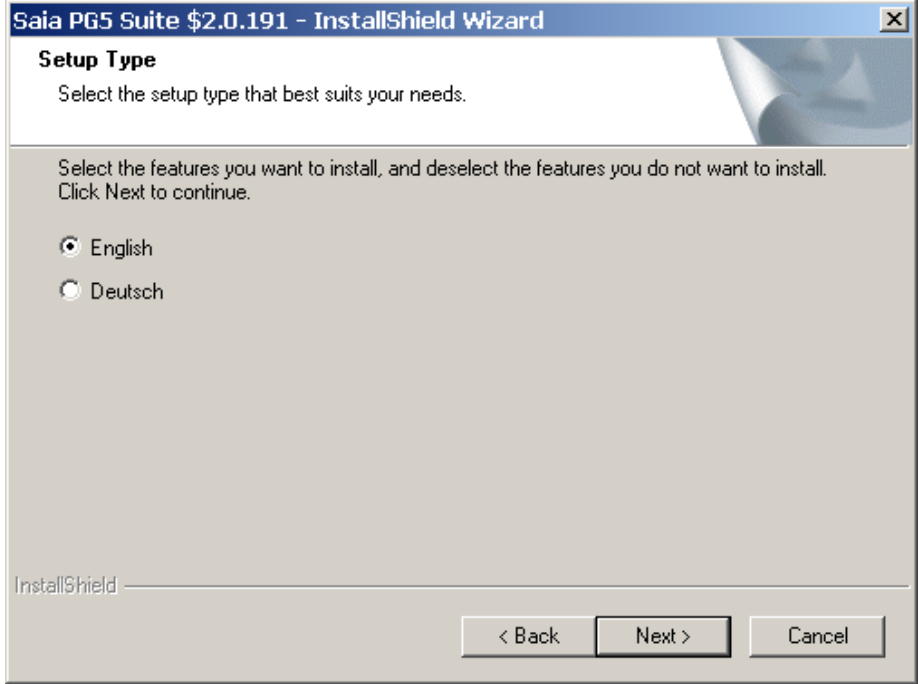

Presser "Next" afin de poursuivre l'installation.

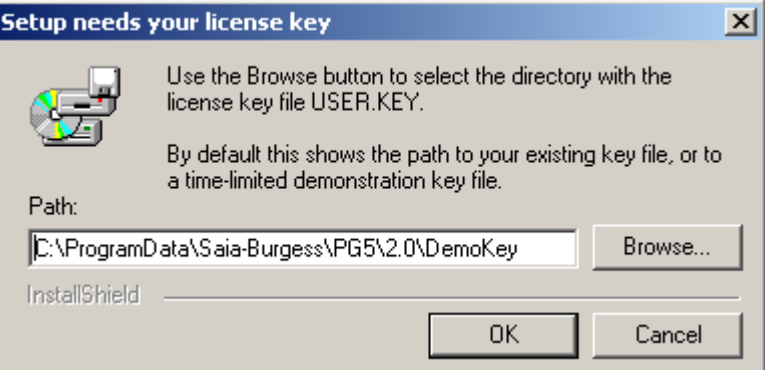

 l'aide du bouton *Browse*, sélectionner le répertoire qui contient votre fichier de licence A USER.KEY. Cette fenêtre de dialogue propose, par défaut, une licence de démonstration valide pour une période de temps limitée, éventuellement une ancienne licence déjà présente dans le répertoire d'installation.

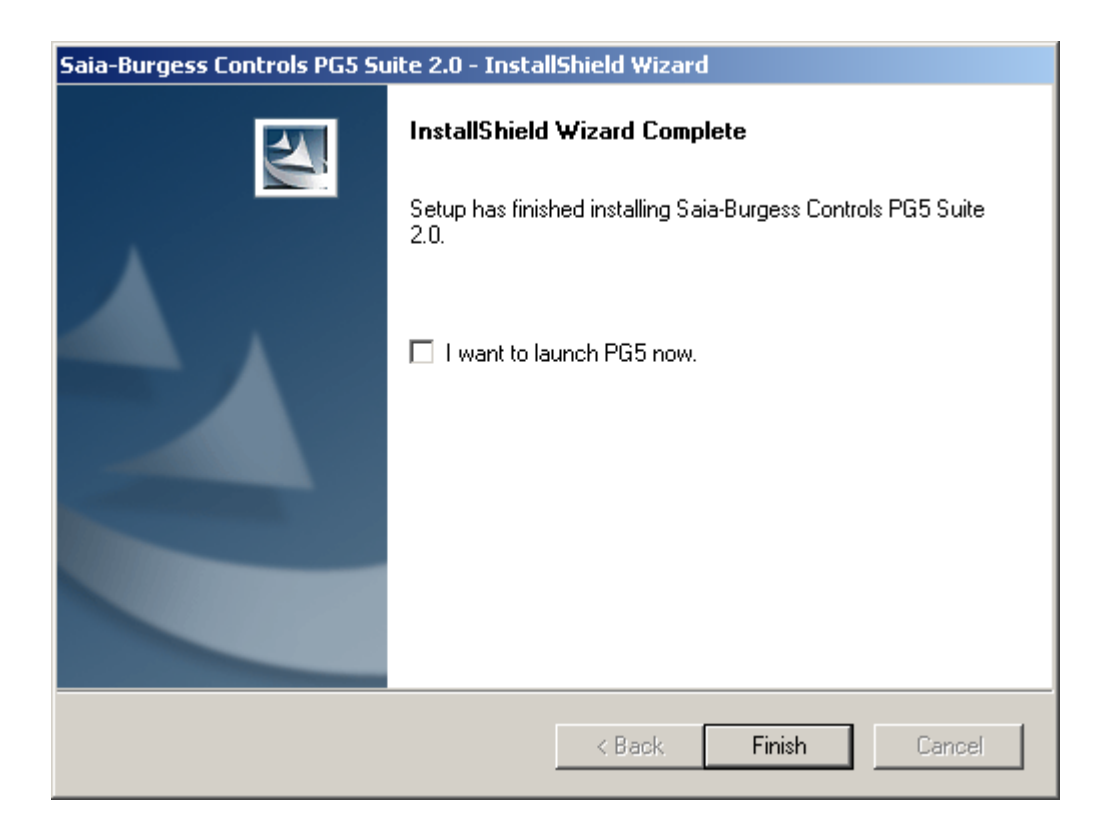

L'installation est maintenant terminée. Sélectionner le bouton *Finish* pour terminer l'installation.

## <span id="page-9-0"></span>1.4 **Installation de la licence**

La licence disponible dès la version PG5 1.2 offre une meilleure flexibilité de configuration des licences utilisateurs et plus de simplicité à l'installation des extensions. Toutes les librairies et éditeurs sont installés avec ce DVD de distribution.

La licence est délivrée sous la forme d'un petit fichier « User.Key » qui défini ce qu'il est autorisé d'utiliser dans les softwares PG5, Web éditeur et Fbox builder.

Une extension de licence peut être rapidement délivrée par l'envoi E-Mail du fichier « User.Key » ou d'un mot de passe.

#### **Version de démonstration**

La version de démonstration PG5 supporte l'usage intégral de tous les éditeurs et de toutes les librairies PG5 pour une période limitées à 90 jours. Passé ce délai, il n'est plus autorisé d'employer librement les éditeurs et librairies pour lesquelles l'utilisateur n'a pas encore reçu de licence. Il sera alors nécessaire de faire une demande de licence au près de notre représentant.

#### **Concept de limitation de licence**

Ce concept de licence permet de préparer des licences sur mesure à chaque client. Il est possible de définir les éditeurs et les librairies auquel un client est autorisé. Les limitations supportées par la licence sont les suivantes :

- Outil de programmation PG5
- Editeur HMI pour programmer les terminaux SAIA PCD7.D170/202/250
- Editeur de pages Web pour le serveur PCD
- Web Builder permet de charger les pages web sur le PCD
- Editeur Fupla pour programmer en schéma à contact et de fonctions
- Editeur Graftec pour les programmes séquenciels
- Configurateur de réseaux de communication Profibus FMS
- Configurateur de réseaux de communication Profibus DP
- Configurateur de réseaux de communication Lon
- Configurateur de réseaux de communication S-Net
- Librairie fupla pour les applications Belimo
- Librairie fupla pour les applications EIB
- Librairie fupla pour les applications LON
- Librairie fupla pour les applications avec les contrôleur de chambre
- Librairie fupla pour les applications avec les cartes analogiques
- Librairie fupla pour les applications de communication en réseaux
- Librairie fupla pour les applications modem (Base)
- Librairie fupla pour les applications modem SMS
- Librairie fupla pour les applications modem Pager
- Librairie fupla pour les applications modem DTMF
- Librairie fupla pour les applications de chauffage ventillation et climatisation (CVC)
- Librairie fupla pour les applications de dilogue HMI

Avec la licence de démonstration, celle fournie par défaut avec le DVD de distribution, tous les éditeurs et librairies de cette liste sont libres d'usage pour une période de 30 jours.

### **Concept d'extension de licence.**

A tout moment, il est possible d'obtenir une licence personnalisée ou une extension supplémentaire pour faire usage d'une nouvelle librairie modem ou CVC, … Notre représentant peut préparer une nouvelle licence et l'envoyer rapidement par e-mail

### **Installation d'une licence délivrée sous la forme d'un fichier « User.key »**

Une nouvelle licence ou une importante modifications de licence portant sur plusieurs paramètres de limitations sont livrées sous la forme d'un fichier *User.Key* .

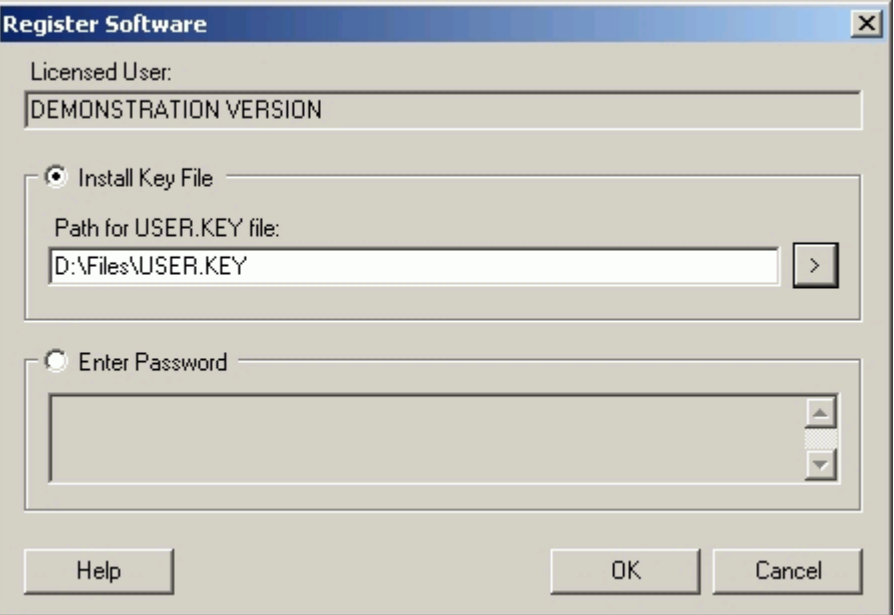

Si PG5 est déjà installé sur votre ordinateur, veuillez procéder comme suit:

- *2.0***,** *Project*  A l'aide du menu Windows *Start***,** *Programs***, Saia-Burgess,** *PG5 Suite Manager***.**
- **Dans la fenêtre SAIA Project Manager,** sélectionner le menu Help, Register Software.
- **Exhemin In fenêtre** *Register Software*, sélectionner *Install Key File* et le chemin où se trouve le fichier *User.Key* livré par notre représentant.
- **EXA** Sélectionner le bouton  $OK$ , si tout se passe bien le message ci-dessous doit apparaître.

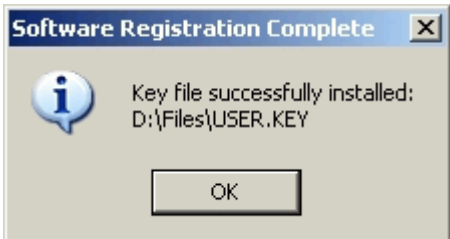

Une licence ne peut être installée qu'une seule fois, si elle est installée pour la seconde fois sur l'ordinateur, le message d'information suivant est affiché. Cela est sans influence sur le fonctionnement de votre software excepté pour les versions de démonstration dont le délai d'utilisation est terminé.

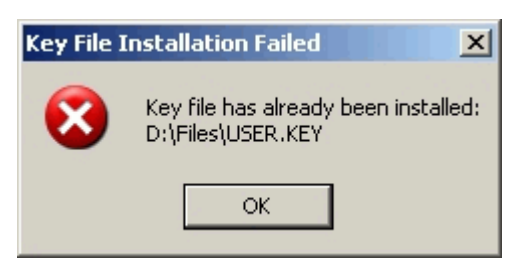

#### **Installation d'une licence délivrée sous la forme d'un mot de passe**

Les modifications de licence simples peuvent être livrées sous la forme d'un mot de passe. Pour modifier la licence à l'aide du mot de passe, le PG5 doit déjà être installé sur l'ordinateur et vous procédez comme suit :

- A l'aide du menu Windows *Start***,** *Programs***, Saia-Burgess,** *PG5 Suite 2.0***,** *Project Manager***.**
- Dans la fenêtre *SAIA Project Manager* sélectionner le menu *Help, Register Software.*
- Dans la fenêtre *Register Software,* introduire le mot de passe livré par notre
- représentant. Sélectionner le bouton *OK*.

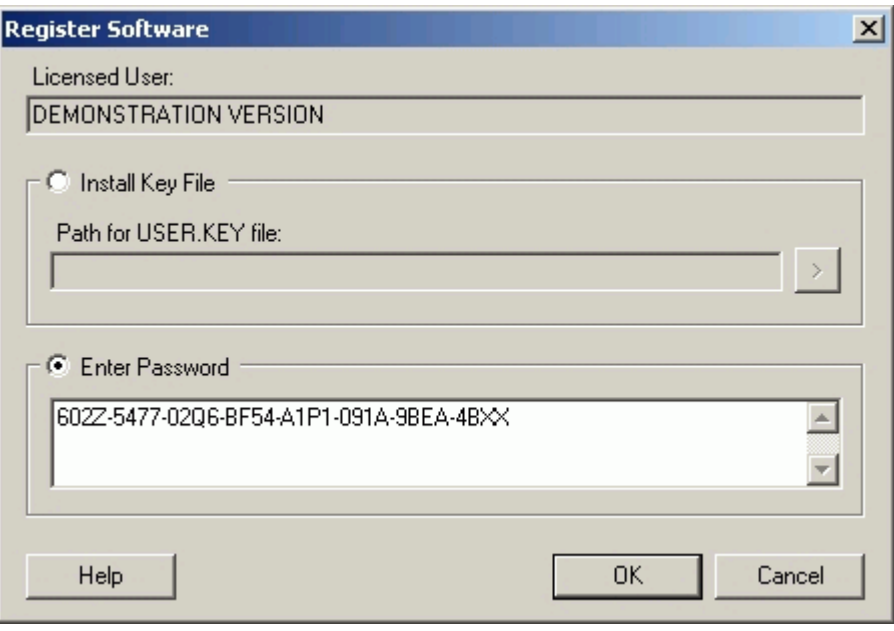

Dans la fenêtre *SAIA Project Manager* sélectionner le menu Help, About SPM. La fenêtre représentée ci-dessous vous délivre les informations concernant votre licence. **Comment déterminer si la version de PG5 est une version de démonstration.**  A l'aide du menu Windows *Start***,** *Programs***, Saia-Burgess,** *PG5 Suite 2.0***,** *Project Manager.*

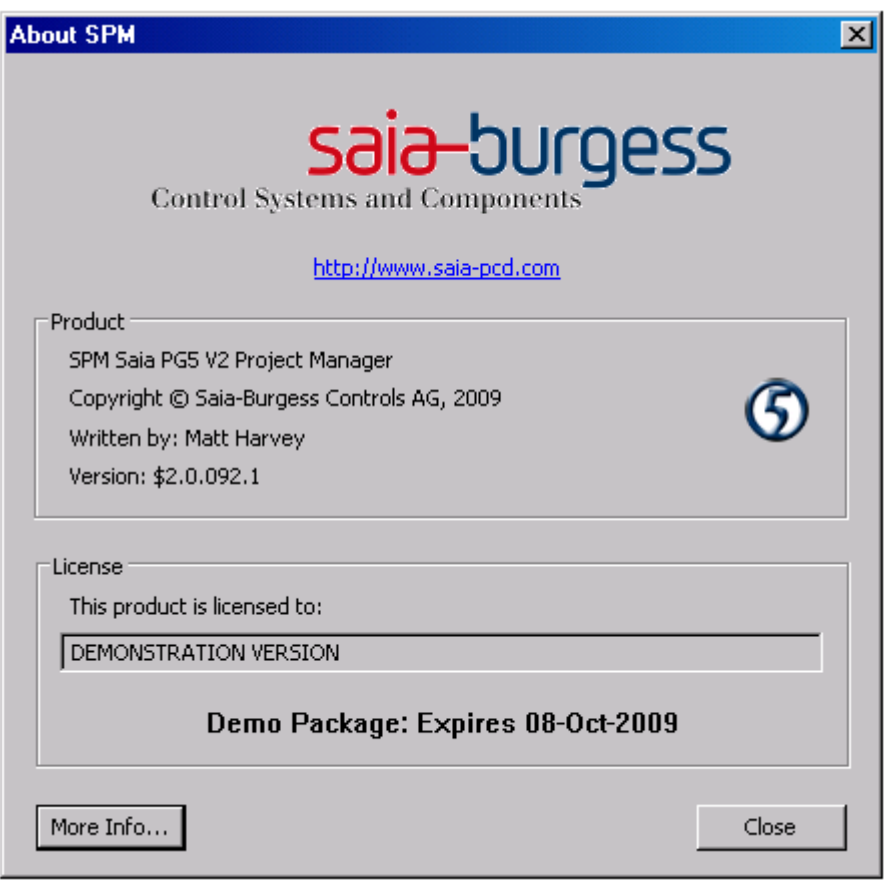

Le champ *this product is licenced to :* indique si la licence est en démonstration ou le nom de l'entreprise qui a acquis cette licence. Le champs supérieur indique la date d'expiration de la licence de démonstration.

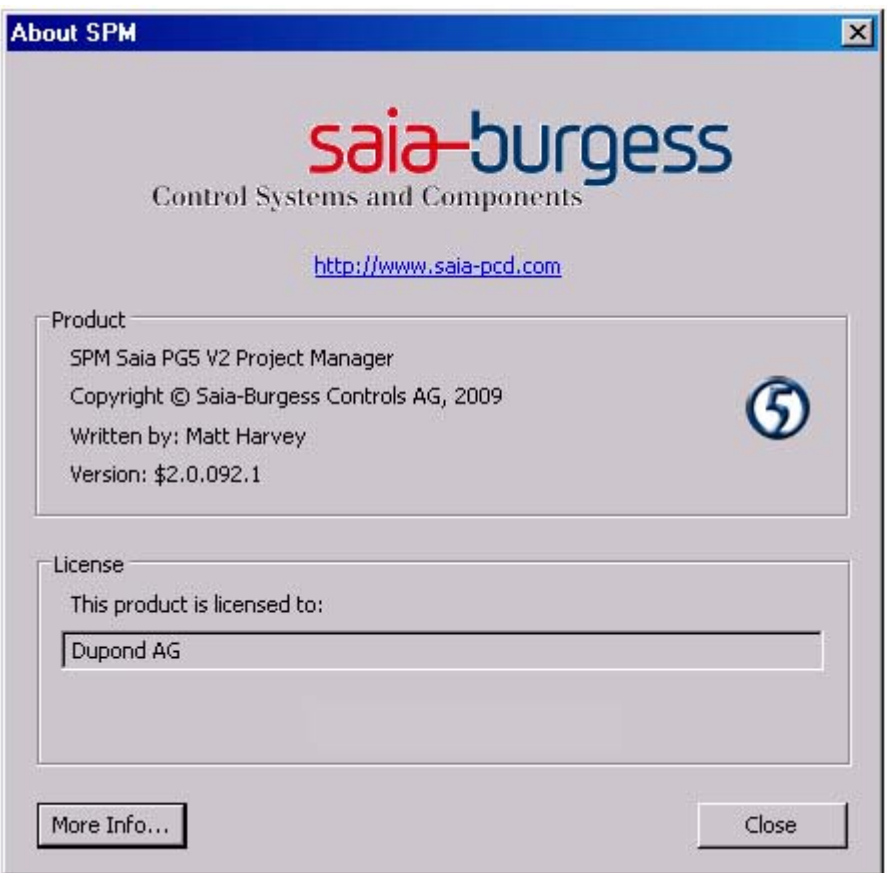

#### **sage d'une librairie de fonctions Fupla non autorisées par la licence. U**

 l'installation du PG5 tous les éditeurs et toutes les librairies sont installés sur l'ordinateur, même Acelles qui ne sont pas disponibles avec la licence de l'utilisateur.

Il est encore possible d'éditer un programme avec des librairies non autorisées par la licence mais le *Build* du programme ( menu : *CPU, Rebuild All* de la fenêtre *SAIA Project Manager*) va afficher un message du genre de celui qui suit:

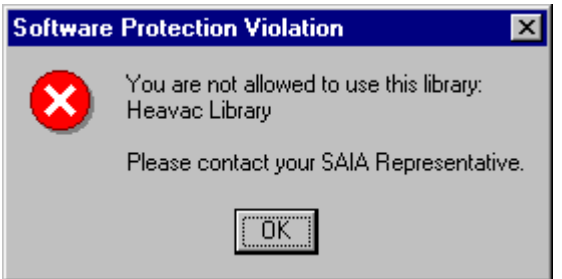

Ce message indique que la librairie CVC à été utilisée dans le programme d'application sans être supportée par la licence. Il n'est pas possible réaliser le *Build* de ce programme. Soit l'utilisateur retire ces fonctions du programme soit il prend contact avec notre représentant pour obtenir une extension de licence.

## <span id="page-14-0"></span>**1.5** Informations avancées

#### <span id="page-14-1"></span>**1.5.1 Installation en mode silence**

Le paramètre /s démarre l'installation de PG5 en mode silence. Les dialogues pour sélectionner les fonctionnalités, le chemin d'installation et la licence ne sont pas affichés.

L'installation est réalisée avec les configurations par défaut :

- Avec toutes les fonctionnalités offertes par l'installeur
- Applique le chemin d'installation par défaut : "C:\Program Files\SAIA-Burgess\PG5\_20" \*
- Utilise la licence déjà installée ou une licence de démonstration

\* C: unité de disque avec le window

Les utilisateurs qui désirent définir un autre chemin d'installation, compléter la commande avec :

/v"/qn INSTALLDIR=Your\_Installation\_Path"

#### Exemple:

" Setup PG5 Suite V2.0.exe" /r /s /v"/qn INSTALLDIR=D:\SAIA\PG5\_20110"

## <span id="page-14-2"></span>1.5.2 Saia USB driver

A partir de PG5 \$2.0.152, un nouveau driver USB est installé pour supporter les Windows 64 bits. (Bien entendu, ce driver continue à supporter les Windows 32 bits)

Il y a une restriction avec ce nouveau driver USB: si plusieurs versions PG5 sont installées sur le ême ordinateur, le nouveau driver USB remplace l'ancien et n'est pas supporté avec les m anciennes versions de PG5. Seul PG5 2.0 and 1.4 supportent le nouveau driver, si les versions minimums suivantes sont installées.

- PG5 \$ 2.0.152 ou plus récent. -
- PG5 SP 1.4.300 + patch "SCommUpdate\_1.4\_320.exe"

Ce patch est disponible avec le DVD PG5: .\ SComm update for PG5 SP14300 \SCommUpdate\_1.4\_320.exe

Si d'anciennes versions PG5 sont encore installées sur un ordinateur avec un Windows 32 bits, il est encore possible de forcer PG5 2.0 à supporter l'ancien driver USB:

- Un PG5 1.4 ou plus ancien est déjà installé sur l'ordinateur. -
- Installer le nouveau PG5 2.0 -
- La communication USB ne peut plus être établie avec les anciens PG5. -
- Connecter le câble USB sur le PCD. -
- Ouvrir "Windows Controls Panel", "Device Manager". -
- Ouvrir le group "Saia S-Bus" et pointer Saia\_SBus" -
- Pointer le menu de contexte "Uninstall" -
- Utiliser Reg edit pour modifier le registre Windows suivant avec "No" HKEY\_LOCAL\_MACHINE\SOFTWARE\Saia-Burgess\PG5\2.0\SComm\ UseSaiaUsbDriver -
- Déconnecter et reconnecter le câble USB sur le PCD.